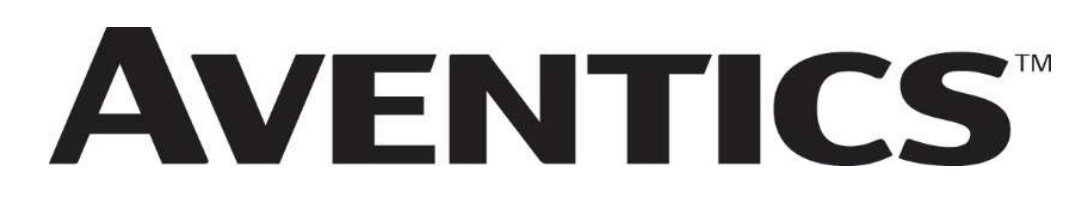

# 580 CHARM Technical Manual

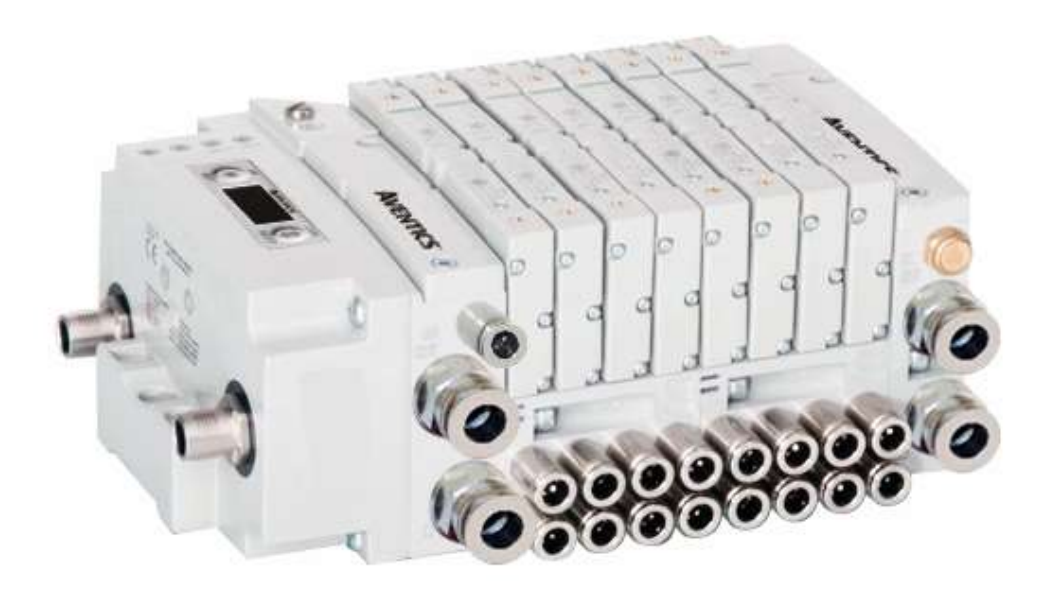

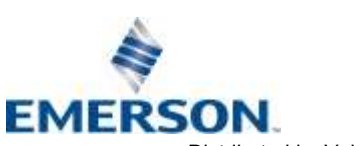

# Conditions For Use Of This Product

AVENTICSTM G3 Manifold ("the PRODUCT") SHALL NOT BE USED IN CONDITIONS where any problem, fault or failure occurring in the PRODUCT may lead to any incident resulting in damage to property, serious injury or loss of life and where the end user does not have appropriate external backups and fail-safe measures incorporated within the systems that the PRODUCT is used.

The PRODUCT has been designed and manufactured for use in general industries. Therefore, the PRODUCT and related document(s) are not for use in any nuclear and/or medical related applications.

For avoidance of doubt, AVENTICS and its affiliated companies shall have no responsibility or liability including but not limited to any and all responsibility or liability based on contract, warranty, tort, product liability for any injury or death to persons, loss or damage to property caused by the product that are operated or used in application not intended or excluded by instructions, precautions or warnings contained in AVENTICS documentation including any Technical, User, Instruction, Safety manuals or bulletins.

# **Safety Precautions**

Before using this product, please read this manual and the relevant manuals carefully and pay attention to safety and product application. The following symbols are used in the manual to identify important safety, installation, and application information.

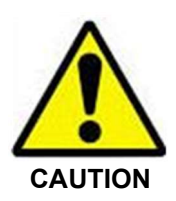

The CAUTION symbol indicates a possible hazard which may cause injury or equipment damage. Please review and take appropriate action.

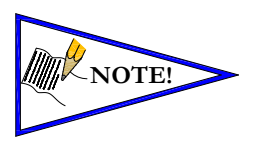

The NOTE symbol indicates important information regarding equipment installation and setup. Please review and take appropriate action.

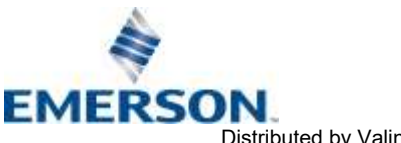

TD580CHTM1-12EN 06/2021 Subject to change without notice

# Electrical Installation And Operational Guidelines

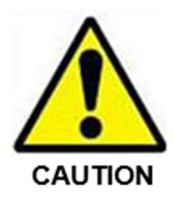

- AVENTICS valve systems with integrated fieldbus communications must only be connected to a Class 2 power source.
- All AVENTICS communication nodes should be grounded during the installation process. Proper grounding guidelines can be found in National Electrical code IEC 60204-1 or EN 60204-1.
- All AVENTICS G3 Electronics Products must only be installed or wired in accordance with ASCO AVENTICS published instructions and applicable electrical codes.
- When using MULTIPLE CLASS 2 POWER SOURCES all sources shall be Listed and rated suitable for parallel interconnection.
- All field wiring shall be suitable for Class 1, Electric Light and Power, or if Class 2, 3 wirings, such wirings shall be routed separately and secured to maintain electrical and physical separation between Class 2 wiring and all other class wiring and limited energy circuit conductors from unlimited energy circuit conductors.
- When using Class 2 Device Wiring Only, you SHALL NOT Reclassify and Install as Class 1, 3 or Power and Lighting Wiring.
- When using molded connector power cables, DO NOT RELY ON WIRE COLORS FOR PIN-OUT; Always use pin number references.
- Wire connections shall be rated suitable for the wire size (lead and building wiring) utilized.

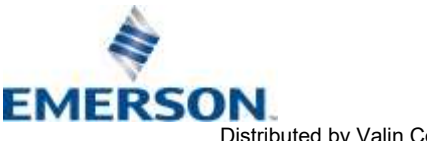

# Table of Contents

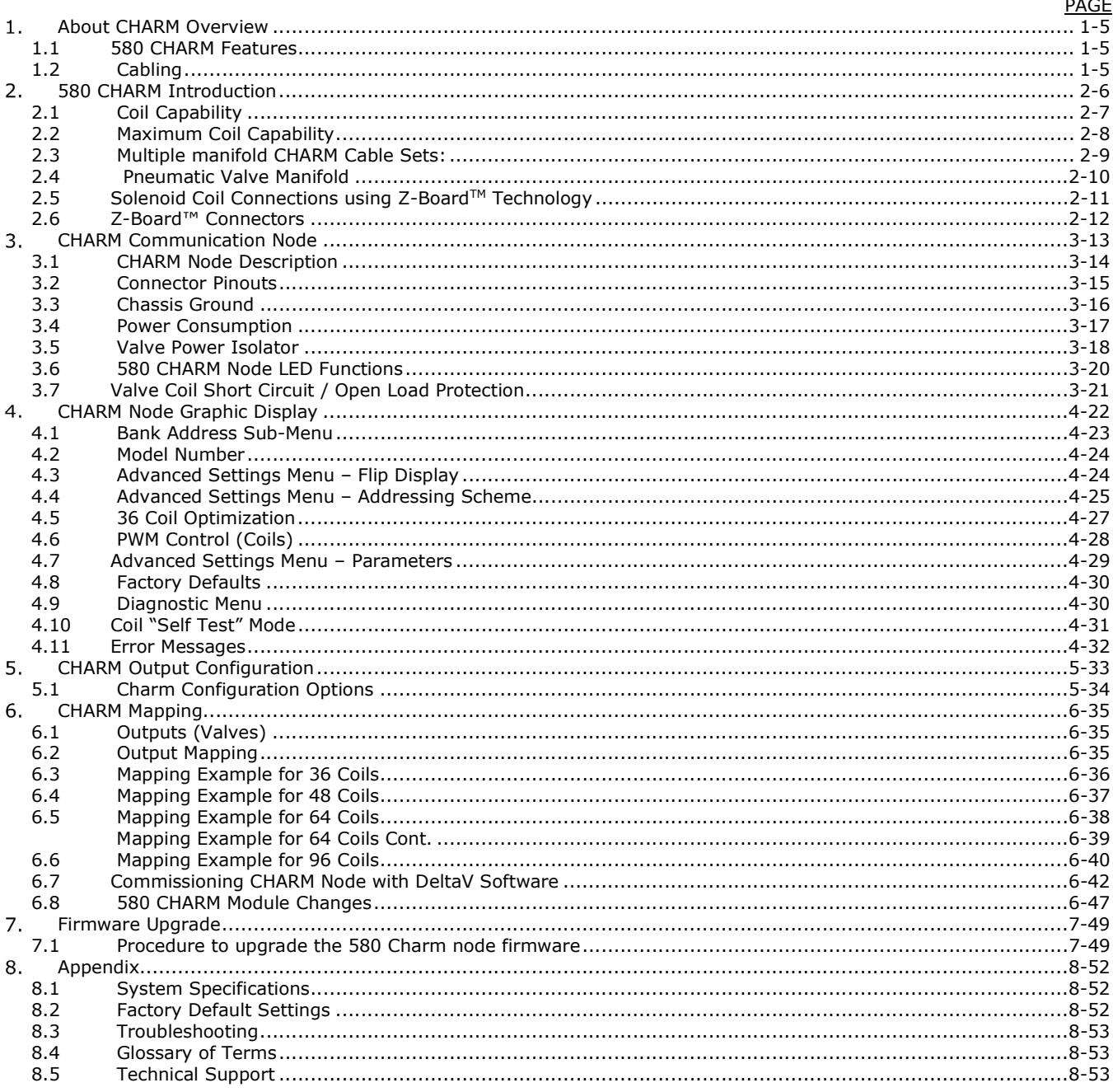

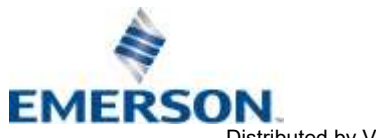

## 1. About CHARM Overview

Electronic Marshalling – part of Emerson Process Management's "I/O on Demand" was developed to focus on the areas of commissioning process automation systems that are the most complex, involve many hours of labor, or that can disrupt a project the most. Electronic Marshalling offers some unique value propositions, which can help alleviate the pains previously discussed. As in wired marshalling, the multi core cables from the field still land on the right side of the terminal blocks in the marshalling cabinet, so there are no changes to the work done by technicians that wire up the multi core cables from the field. However, there are no cross-marshalling wires; all of the work, design, and engineering associated with cross-marshalling simply go away, because each individual I/O channel will be "Electronically Marshalled" to any controller in the system. This means that the I/O can be bound to specific controllers at any stage in the project. If late changes are made to I/O types, or new I/O is added, no adjustments to existing wiring or the cabinets must be made. New I/O can be added to the marshalling cabinets and Electronically Marshalled to the controllers that need the I/O.

Now an exciting technology from Aventics extends Electronic Marshalling, and for the first time allows integrated control of pneumatic valve manifolds on one network. The Aventics 580 CHARM node, attached to an Aventics 501/502/503 Series valve manifold, can interface directly with the DeltaV Characterization Module (CHARM) I/O card from Emerson.

### 1.1 580 CHARM Features

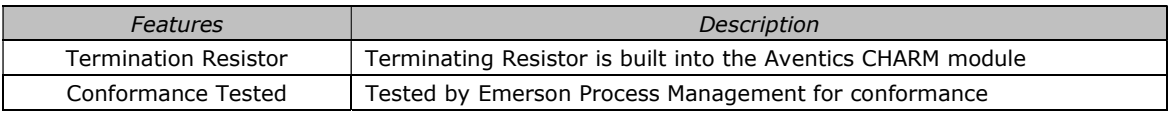

### 1.2 Cabling

CHARM Power and Communication cables: Part number: P599AF519387001 – 1.5M Length (set of 2 cables) Part number: P599AF519387002 – 0.5M Length (set of 2 cables)

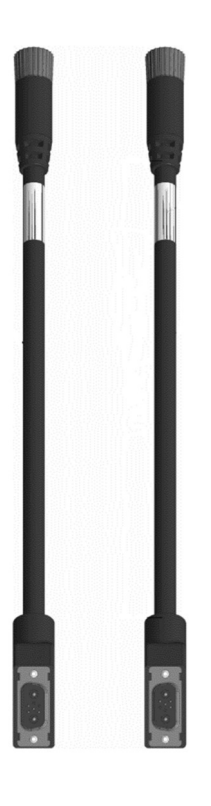

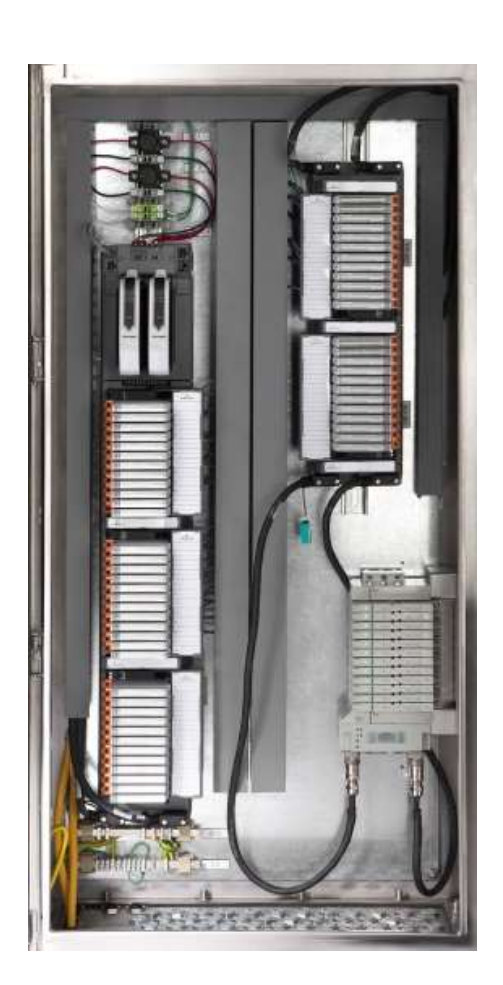

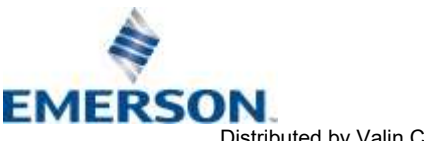

TD580CHTM1-12EN 06/2021 Subject to change without notice

#### 580 CHARM Technical Manual **AVENTICS**

### 580 CHARM Introduction

The 580 CHARM Node is an electronic interface that features an integrated graphic display for simple commissioning and displaying of diagnostic information. The 580 CHARM Node connects to a variety of valve series including, the 501, 502, and 503. The 580 CHARM Node is capable of addressing a total of (48) coil outputs in the 501 Series and (32) coil outputs in the 502 & 503 Series, with diagnostic functionality built in. With proper assembly and termination, the 580 CHARM Node has an IP65 rating.

This manual details specific information for configuring and commissioning the Aventics 580 CHARM Node. For more information relating to pneumatic valves and valve manifold assemblies, please refer to the Aventics 501, 502 & 503 Series Catalogs at www.emerson.com.

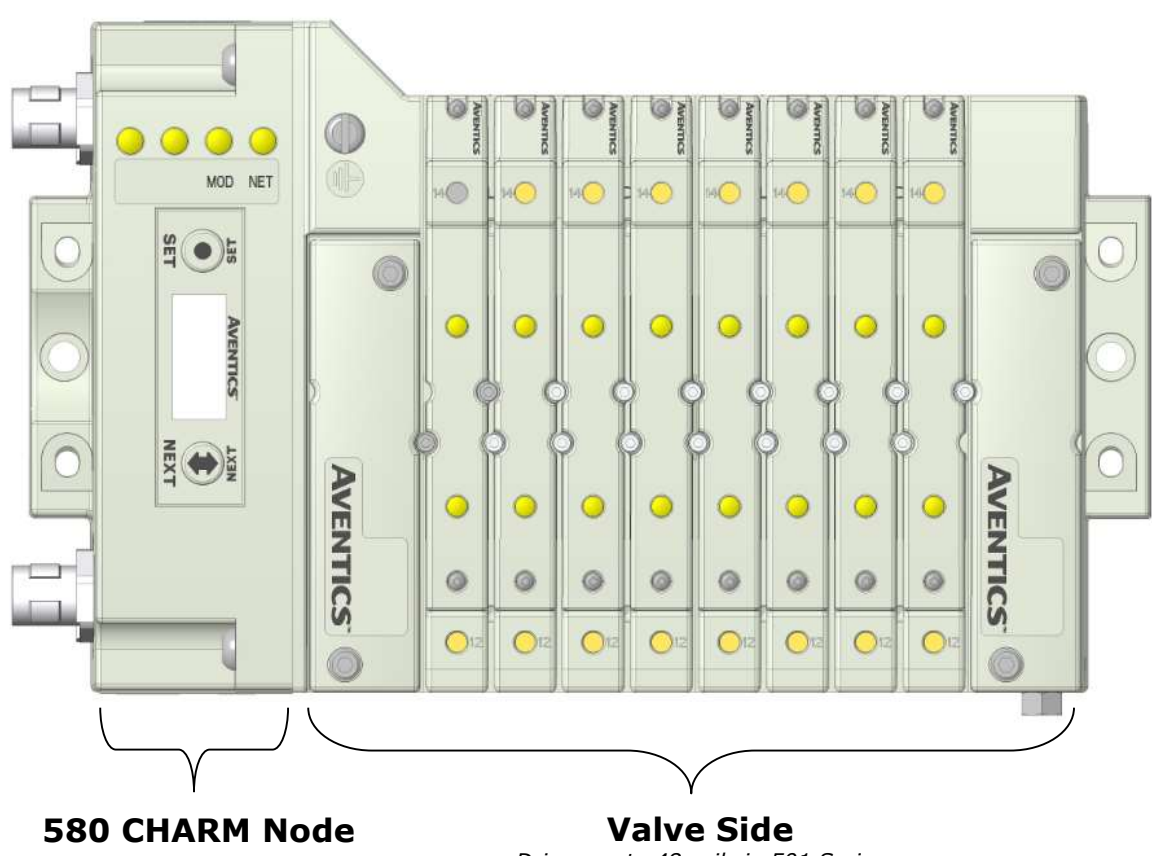

Drives up to 48 coils in 501 Series Drives up to 32 coils in 502 & 503 Series

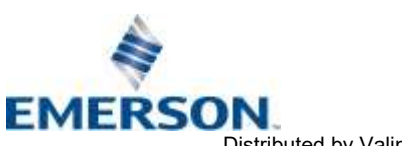

TD580CHTM1-12EN 06/2021 Subject to change without notice

### 2.1 Coil Capability

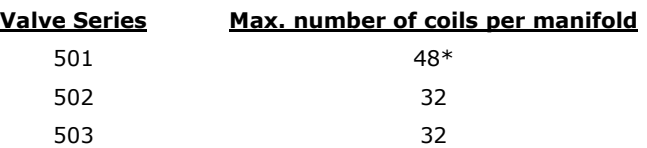

\* In order to achieve 48 coils using the CHARM module the user will be required to use a 24 Station (48 Coil) 501 Series manifold.

This manifold will utilize a special manifold block that includes another valve driver that is in addition to the driver in the 580 CHARM module.

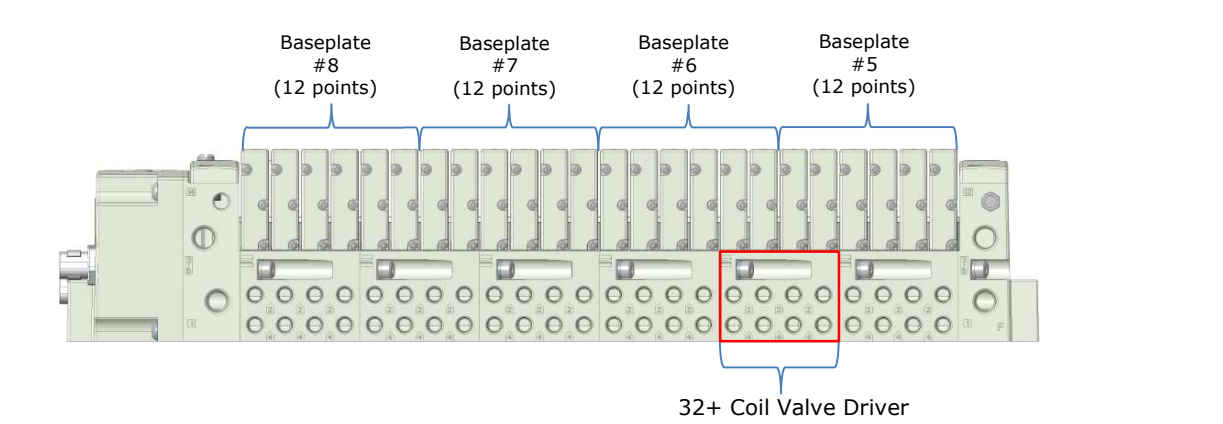

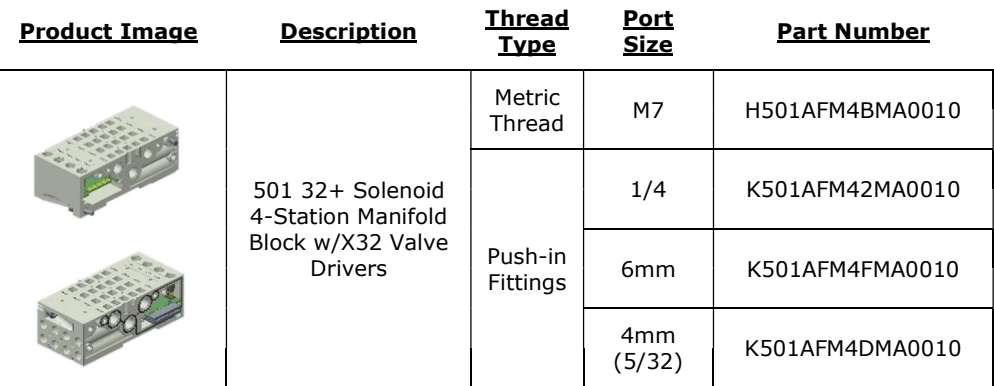

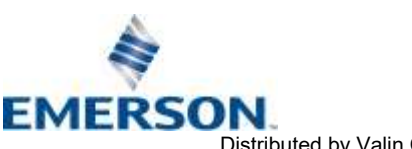

TD580CHTM1-12EN 06/2021 Subject to change without notice

### 2.2 Maximum Coil Capability

If a user requires more coils than a single valve manifold can provide, multiple valve manifolds may be connected to a single CIOC when using the appropriate cable sets

- In order to achieve the maximum number of coils available using a single CIOC and the CHARM module the user will be required to use two valve manifolds in conjunction with each other.
- The first valve manifold will utilize base plates 8 through 5 and the second valve manifold will utilize base plates 4 through 1.

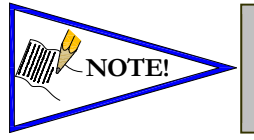

- 501 Series is capable of 96 coils max. (Uses two 501 24 station [48 Coil] manifolds).
	- 502 & 503 Series are capable of 64 coils max. (Uses two 502 or 503 Series 16 or 32 station manifolds).

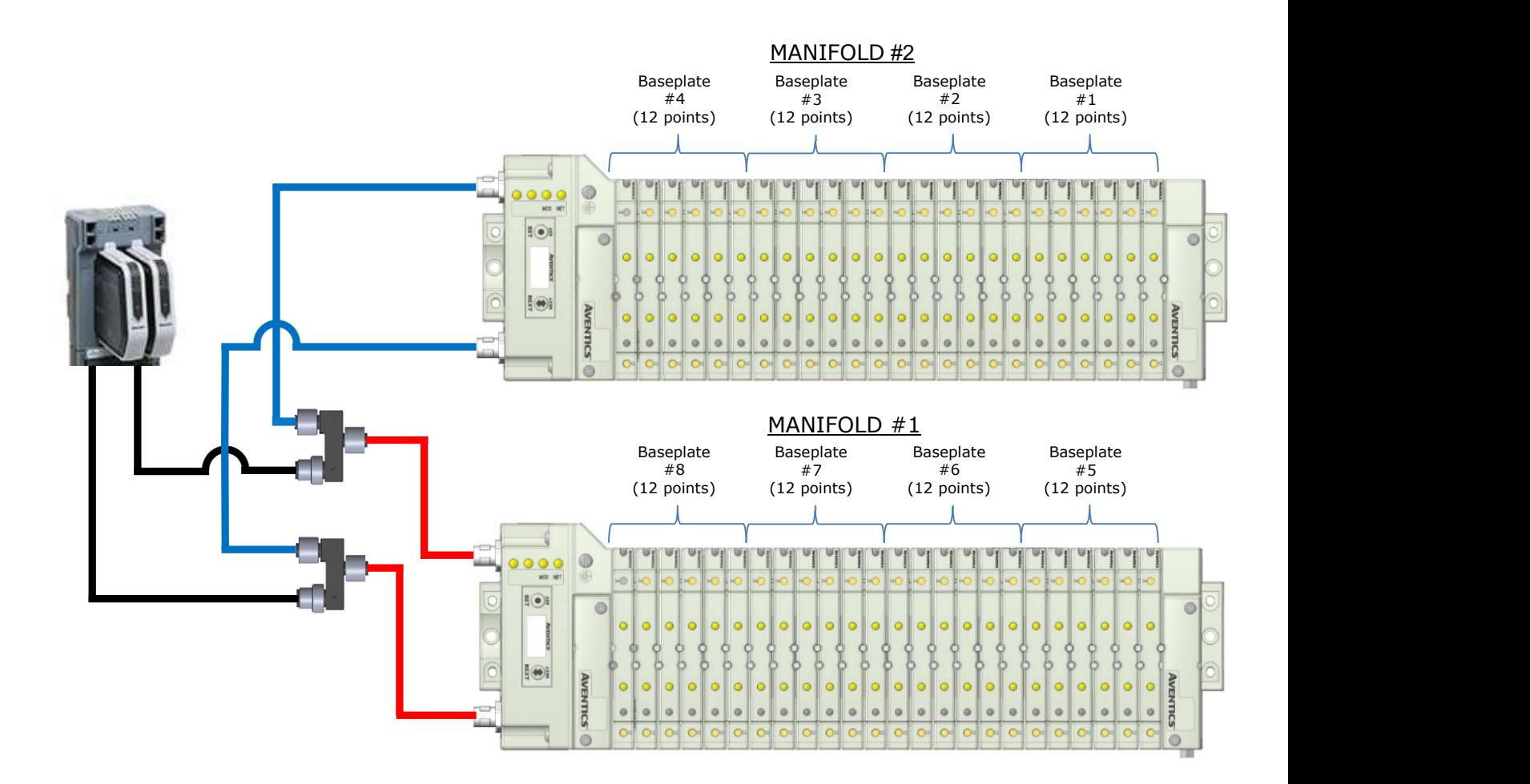

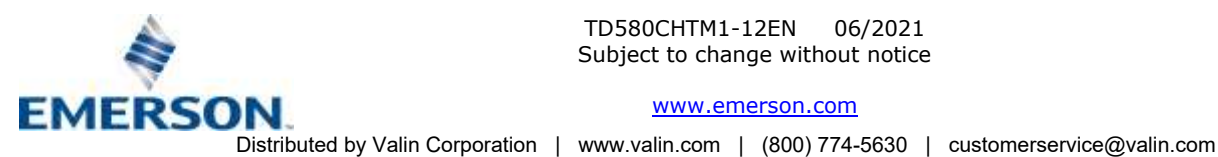

TD580CHTM1-12EN 06/2021 Subject to change without notice

2.3 Multiple manifold CHARM Cable Sets:

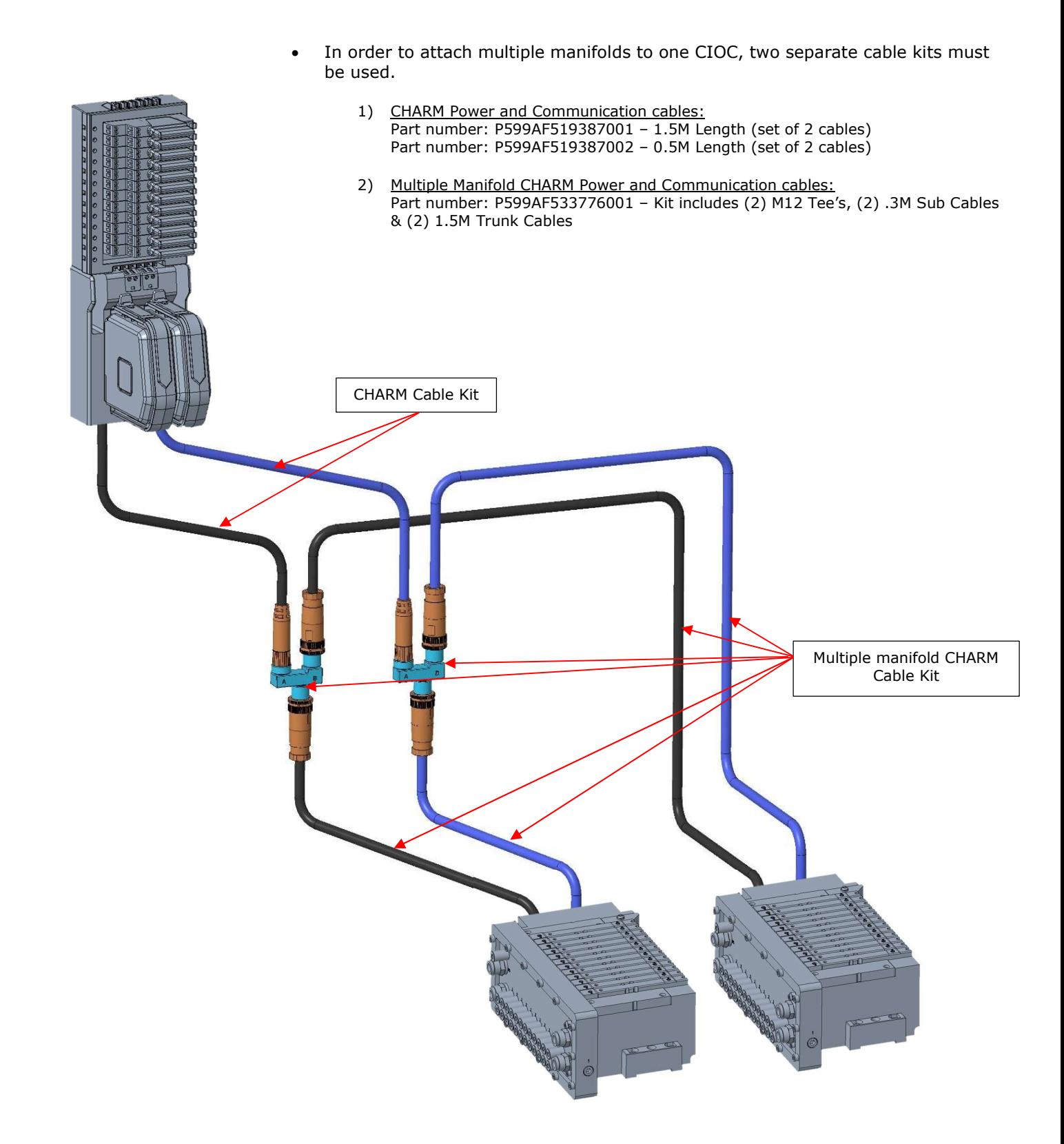

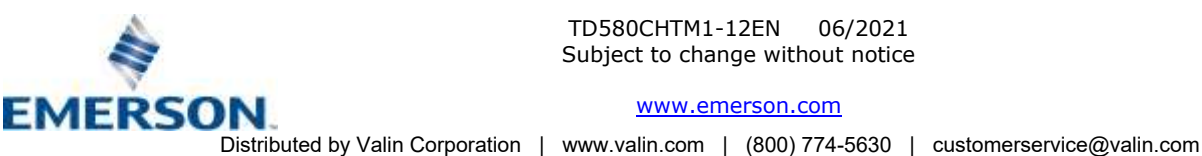

#### 2.4 Pneumatic Valve Manifold

The pneumatic valve manifold with internal circuit board technology is modular. The valve solenoid coil connections are automatically made using Z-Board™ technology (plug together PC boards, which allow internal connections from solenoid coils to output drivers without the use of wires). This allows easy assembly and field changes.

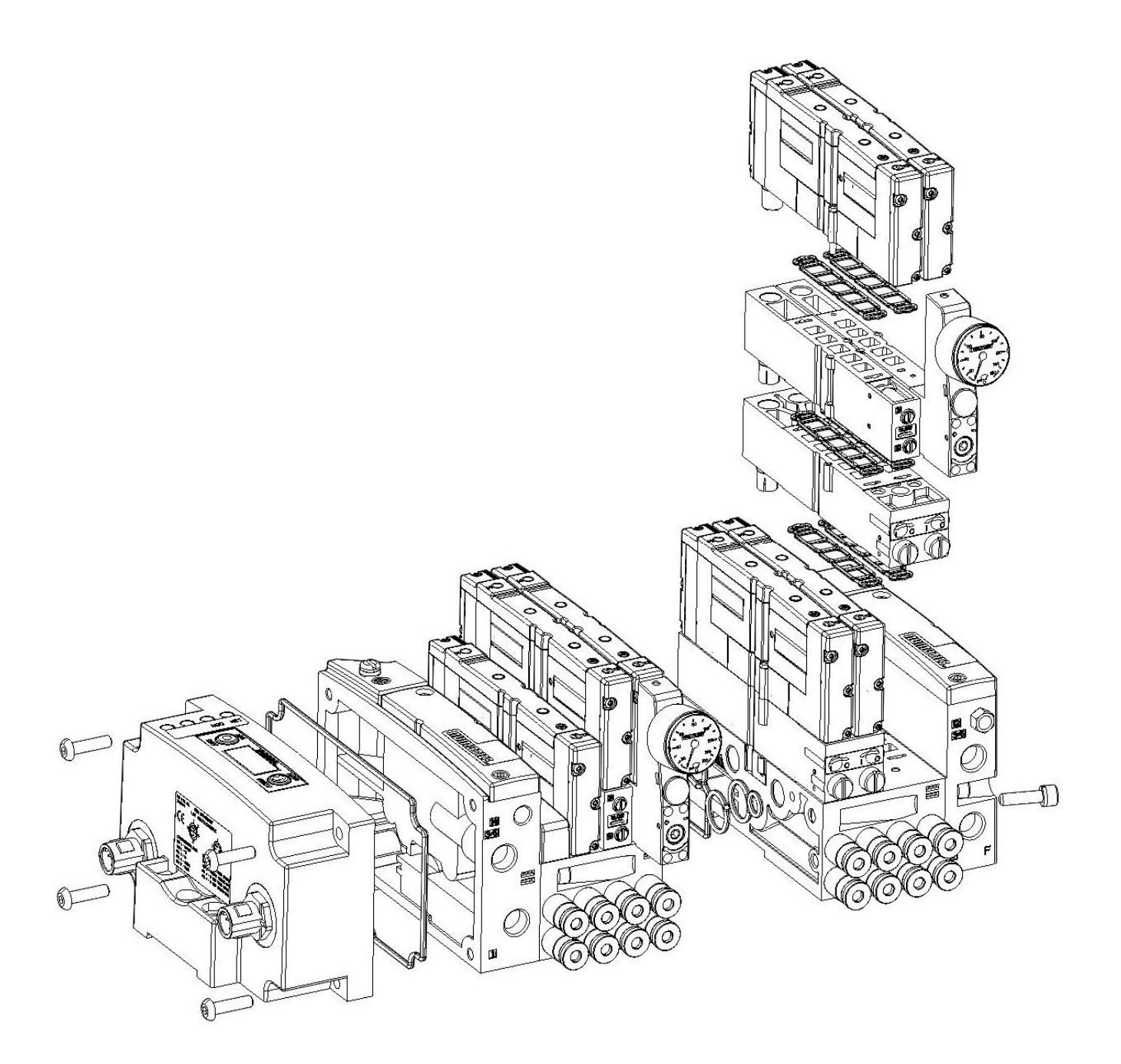

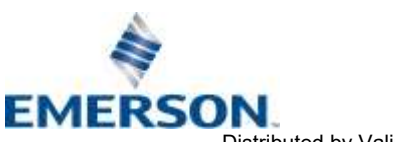

TD580CHTM1-12EN 06/2021 Subject to change without notice

### 2.5 Solenoid Coil Connections using Z-Board™ Technology

Z-Board™ plug together technology connects all valve solenoids to the valve coil output drivers, located in the 580 Node. There is a maximum of 48 coil outputs available on the complete manifold assemblies. The 48 available outputs are accessed on the 501 series valves utilizing 3 or 4 station manifolds and on the 502 and 503 series utilizing 2 station manifolds.

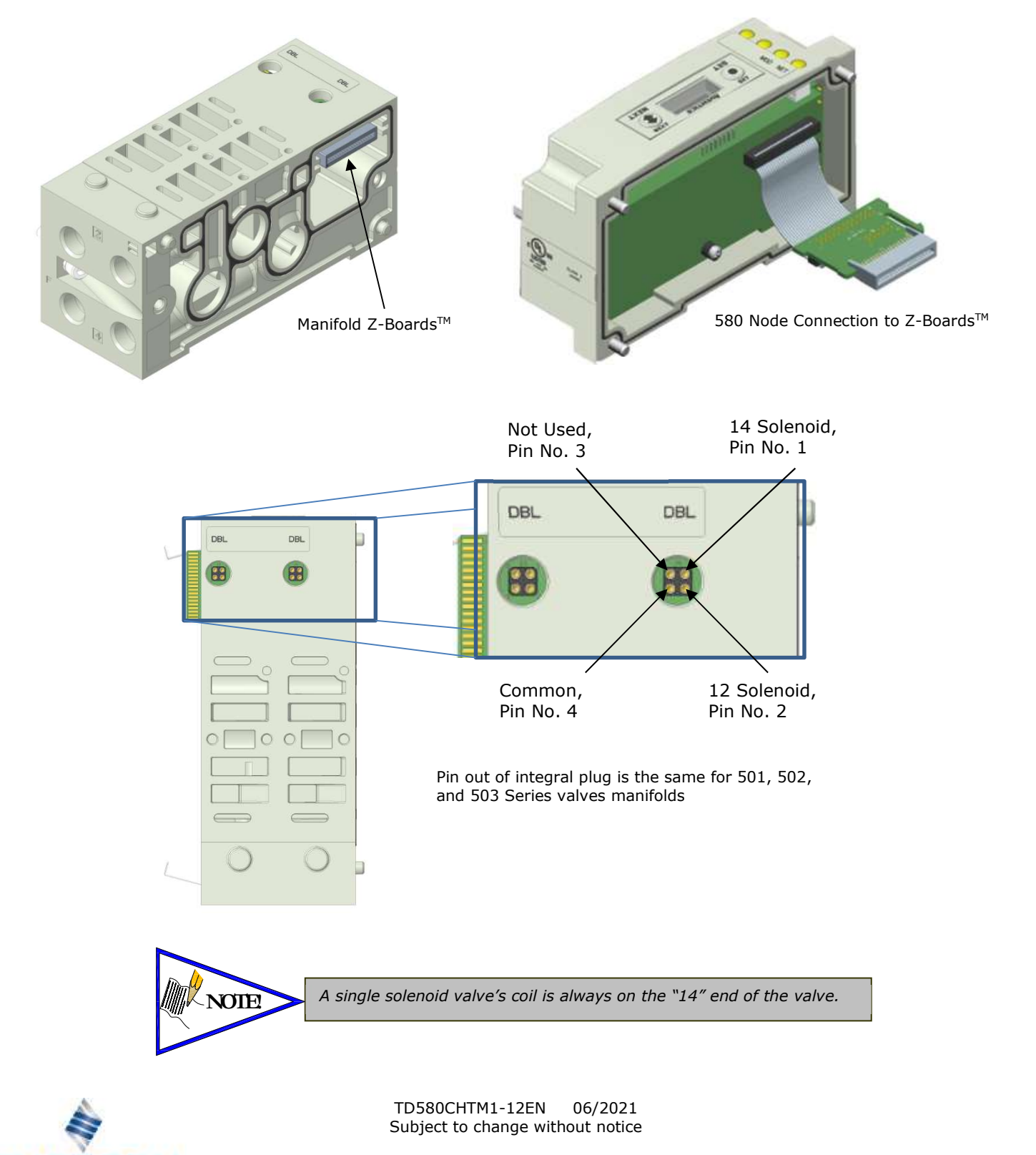

www.emerson.com

**EMERSON** 

#### 2.6 Z-Board™ Connectors

The 501/502/503 valve series utilize 3 different Z-Board™ designs to achieve the single and double solenoid output functions. This yields the possible 48 single, 24 double, or various combinations of valve coil output capabilities. The 501 Z-Board™ is minimum (3) station, the 502 and 503 Z-Board™ is minimum (2) stations.

![](_page_11_Figure_3.jpeg)

![](_page_11_Picture_4.jpeg)

Each series Z-Board™ can be selected in either SINGLE or DOUBLE output (coil) versions. The SINGLE and DOUBLE output function cannot be mixed on the  $Z$ -Boards<sup>TM</sup>

![](_page_11_Picture_6.jpeg)

TD580CHTM1-12EN 06/2021 Subject to change without notice

# 3. CHARM Communication Node

This module is the Communication Node to the manifold. It contains the communication electronics. It can be configured via the graphic display or via software (DeltaV).

![](_page_12_Picture_51.jpeg)

![](_page_12_Picture_4.jpeg)

![](_page_12_Picture_5.jpeg)

TD580CHTM1-12EN 06/2021 Subject to change without notice

### 3.1 CHARM Node Description

![](_page_13_Picture_91.jpeg)

![](_page_13_Figure_3.jpeg)

![](_page_13_Picture_4.jpeg)

### 3.2 Connector Pinouts

Industry standard M12 connectors are used for communication and power. The CHARM power & communication connector is a single keyway 5 pin male connector.

CHARM Power & Communication Connector Pin-Out (Primary and Secondary).

![](_page_14_Picture_91.jpeg)

![](_page_14_Picture_5.jpeg)

![](_page_14_Picture_6.jpeg)

- 
- all times for communication node to be functional.
- Connect to Class 2 power source only.

![](_page_14_Picture_11.jpeg)

### 3.3 Chassis Ground

All Aventics manifolds should be grounded for safety. Grounding guidelines can be found in National Electrical code IEC 60204-1 or EN 60204-1.

CHASSIS GROUNDCONNECTION POINT, 501 VALVES  $unn$ **F** iO EO<sub>R</sub>  $^{\circ}$  $\circledcirc$  $\bigcirc$  $\circ$  $\circ$  $\circ$ **NEWS AVENTICS** AVENTICS  $\overline{\bigcirc}$  $\circ$  $\circ$  $\circledcirc$  $\circ$  $\circledcirc$  $\circledcirc$  $\bullet$  $\circledcirc$ CHASSIS GROUND CONNECTION POINT,

![](_page_15_Figure_4.jpeg)

![](_page_15_Picture_5.jpeg)

- When grounding to a machine frame, please ensure that the machine frame itself is already properly grounded.
- Better grounding can be achieved when larger diameter (lower gauge) wire is used.

![](_page_15_Picture_8.jpeg)

TD580CHTM1-12EN 06/2021 Subject to change without notice

#### 3.4 Power Consumption

### Power Connection

![](_page_16_Picture_153.jpeg)

#### Power Rating

• The maximum system current capability is 4 Amps. Care should be taken not to exceed 4 Amp draw through the M12 Power connector pins.

![](_page_16_Picture_154.jpeg)

\*Current is based on PWM control

![](_page_16_Picture_8.jpeg)

• The Node Power pins supply power to the node electronics. These pins must be powered at all times for the communication node to be functional. See page 3-15 for reference. Reverse polarity protection is provided.

![](_page_16_Picture_10.jpeg)

#### 3.5 Valve Power Isolator

- The Valve Power Isolator allows the user to separate the 24VDC valve power and the 6.3VDC communication power.
- In a typical installation there would be an isolator used on each connector of the CHARM manifold due to redundancy.

![](_page_17_Picture_122.jpeg)

![](_page_17_Picture_5.jpeg)

![](_page_17_Picture_6.jpeg)

![](_page_17_Figure_7.jpeg)

3 Male View Female View 1 5 2 4

![](_page_17_Figure_9.jpeg)

![](_page_17_Picture_10.jpeg)

TD580CHTM1-12EN 06/2021 Subject to change without notice

Example layout using Valve Power Isolator

![](_page_18_Figure_2.jpeg)

![](_page_18_Picture_3.jpeg)

TD580CHTM1-12EN 06/2021 Subject to change without notice

#### 3.6 580 CHARM Node LED Functions

Upon power up, the Module and Network Status LEDs indicate the state of the unit. There are two LEDs on the 580 CHARM Interface. The LEDs functions are described in the table below.

![](_page_19_Picture_3.jpeg)

![](_page_19_Picture_203.jpeg)

![](_page_19_Picture_5.jpeg)

### 3.7 Valve Coil Short Circuit / Open Load Protection

![](_page_20_Picture_59.jpeg)

![](_page_20_Picture_3.jpeg)

TD580CHTM1-12EN 06/2021 Subject to change without notice

#### CHARM Node Graphic Display 4.

The 580 CHARM Node has an integrated graphic display that may be used to configure the parameters of the Node as well as show diagnostic information.

![](_page_21_Figure_3.jpeg)

The following graphic displays represent the main menu selections of the 580 CHARM node. Use the NEXT button to scroll through the Main menu headings shown below. At this level pressing the SET button allows access to the Sub-Menus. Please see the appropriate pages referenced below for further details and descriptions of the Sub-Menus.

![](_page_21_Figure_5.jpeg)

### 4.1 Bank Address Sub-Menu

![](_page_22_Picture_2.jpeg)

Press the SET button to confirm your choice.

![](_page_22_Picture_4.jpeg)

![](_page_22_Picture_5.jpeg)

- If bank address 8 is used in the address of the manifold it will automatically utilize a Terminating Resistor that is built into the module.
- The opposite is also true, if bank address 4 is used in the address of the manifold the internal terminator will automatically be disabled.

![](_page_22_Picture_8.jpeg)

### 4.2 Model Number

![](_page_23_Figure_2.jpeg)

### 4.3 Advanced Settings Menu – Flip Display

![](_page_23_Figure_4.jpeg)

![](_page_23_Picture_158.jpeg)

- 1. Press the SET button to enter the ADVANCED SETTINGS menu.
- ADVANCED MENU  $\left(\bigstar\right)$   $\longrightarrow$  2. Press the **NEXT** button to advance to the ADVANCED MENU FLIP DIPLAY screen.
	- 3. Press the **SET** button to enter the FLIP DISPLAY sub menu.
	- a. YES
		- b. RETURN
	- 5. Press the **SET** button to confirm your selection.

![](_page_23_Picture_12.jpeg)

TD580CHTM1-12EN 06/2021 Subject to change without notice

### 4.4 Advanced Settings Menu – Addressing Scheme

 $\pm$ 

![](_page_24_Picture_275.jpeg)

![](_page_24_Picture_3.jpeg)

Example of Bank Order and CHARM Order mapping:

![](_page_25_Picture_192.jpeg)

![](_page_25_Figure_3.jpeg)

![](_page_25_Picture_4.jpeg)

TD580CHTM1-12EN 06/2021 Subject to change without notice

#### 580 CHARM Technical Manual **AVENTICS**

### 4.5 36 Coil Optimization

**EMERSON** 

- If using address scheme "36 COIL OPT." the manifold **MUST** be a certain configuration and address must be set to 6-7-8 or 2-3-4 otherwise it will not function properly.
- The manifold **MUST** be a 501 Series and use all double Z-Boards<sup>TM.</sup> It will utilize both 3 & 4 station manifold blocks along with a  $32+$  Valve Driver block.

36 Coil Manifold without Blank Stations & "36 COIL OPT." enabled Addressing Scheme:

![](_page_26_Figure_5.jpeg)

 18 station manifold with all stations usable when address is set to 6-7-8 or 2-3-4.

![](_page_26_Figure_8.jpeg)

18 station manifold with two stations that are unusable and missing bits (CH6-05 thru CH6-08) at the end of the first 32 coils when address is set to 6-7-8 or 2-3-4.

> TD580CHTM1-12EN 06/2021 Subject to change without notice

> > www.emerson.com

### 4.6 PWM Control (Coils)

Pulse Width Modulation (PWM) is set to "DISABLED" from the factory. If this needs to be changed it can be done by referencing the menu selections below.

![](_page_27_Picture_125.jpeg)

![](_page_27_Picture_4.jpeg)

 When changing the PWM setting from "Enabled" to "Disabled" a power cycle is required after the change NOTE has been made on the module. The LCD screen will flash when a power cycle is required.

![](_page_27_Picture_6.jpeg)

TD580CHTM1-12EN 06/2021 Subject to change without notice

#### 4.7 Advanced Settings Menu – Parameters

This menu allows the enabling / disabling of the Parameters setting. By setting the PARAMETERS LOCKED function all user settable parameters on the node will be locked out via the graphic display.

![](_page_28_Picture_3.jpeg)

![](_page_28_Picture_4.jpeg)

#### 580 CHARM Technical Manual **AVENTICS®**

#### 4.8 Factory Defaults

![](_page_29_Picture_2.jpeg)

- 1. The Factory Defaults option is there to allow the user to return all of the parameters to how they were set at the factory.
- 2. Press the **SET** button to enter the FACTORY DEFAULTS sub-menu.
- 3. Press the **NEXT** button to select YES or NO
- 4. Press the **SET** button to confirm selection

### 4.9 Diagnostic Menu

![](_page_29_Picture_8.jpeg)

- 1. All diagnostic information is read only
- 2. Press the **SET** button to enter DIAGNOSTICS submenu.
- 3. Press the **NEXT** button to scroll through the main diagnostic menu choices.
	- a. OUTPUT INDICATION i.- Displays the coils actuated. Press NEXT to view the second word of data.
	- b. SET SELF TEST
		- i.- Please see following page for description
	- c. FIELD POWER
	- i.-For service personnel. d. FIRMWARE REV.
	- i.- For service personnel.
	- e. BUILD
	- i.-For service personnel.
	- f. BOOTCODE REV.
		- i.- For service personnel.

![](_page_29_Picture_22.jpeg)

TD580CHTM1-12EN 06/2021 Subject to change without notice

#### 4.10 Coil "Self Test" Mode

An internal diagnostic tool can be enabled on the 580 (node) using the graphic display. This tool allows the user to confirm that all the outputs (coils), on the manifold are fully functional without needing a network connection or controller. There are two test modes that the user can choose. The "OUTPUTS" test mode tests all the outputs by sequentially turning them ON and OFF for approximately .5 seconds. The "MANUAL" test mode will allow the user to manually select one or multiple output (coils) to be energized individually or simultaneously. It will remain energized until the selected output is changed, or the SELF TEST MODE is ended. Cycling power to the Node in either test mode will end the SELF TEST MODE function.

To use the SELF TEST MODE, the user must first set some initial conditions. Follow these steps to initiate the SELF TEST MODE for either "OUTPUTS", or "MANUAL".

- 1) Disconnect Air from the manifold!
- 2) Disable all integral CHARMs in DeltaV Explorer.
- 3) Select the desired test mode using the graphic display. (See example below)
- 4) Starting at the Home Screen, navigate the menus by selecting the NEXT button until the DIAGNOSTICS menu is shown.

![](_page_30_Picture_8.jpeg)

**EMERSON** 

- 5) Select the SET button to access the DIAGNOSTICS menu and then again to access the SELF TEST MODE menu.
- CAUTION 6 FIGUL FIELD.<br>CAUTION 6 Fush NEXT to navigate to the desired test mode: "OUTPUTS" or "MANUAL".
	- 7) Push SET to select the desired test mode.
	- 8) A message will appear: DISCONNECT AIR HOLD SET BUTTON
	- 9) Hold the SET button down for approximately 10 seconds to enable the test. The Display will flash DISCONNECT AIR HOLD SET BUTTON while the button is pushed.
	- 10) When the display stops flashing, the SELF TEST MODE will run, and the Module Status LED will flash Red/Green while the display identifies the chosen test mode running.

![](_page_30_Figure_15.jpeg)

![](_page_30_Picture_16.jpeg)

#### 4.11 Error Messages

The following are automatic error messages that are displayed when specific faults occur during operation:

![](_page_31_Figure_3.jpeg)

![](_page_31_Picture_4.jpeg)

### 5. CHARM Output Configuration

The following chart identifies the three different output functionalities which can be selected in the properties of each CHARM output configured using DeltaV Explorer:

![](_page_32_Picture_170.jpeg)

![](_page_32_Picture_4.jpeg)

TD580CHTM1-12EN 06/2021 Subject to change without notice

### 5.1 Charm Configuration Options

Depending on the output functionality chosen for each CHARM, different configuration options may be selected in DeltaV Explorer:

![](_page_33_Picture_190.jpeg)

![](_page_33_Picture_4.jpeg)

TD580CHTM1-12EN 06/2021 Subject to change without notice

#### CHARM Mapping 6.

### 6.1 Outputs (Valves)

The maximum number of valve solenoid coils is 96 for 501 Series and 64 for 502 & 503 Series.

### 6.2 Output Mapping

The following is a breakdown of the bit mapping associated with the Aventics 580 CHARM Valve Manifold.

- 1) Solenoid coil outputs are connected to the valve coils using the Z-Boards™.
- 2) The number of valve solenoid coils allocated is determined by the bank address assigned to the manifold.

![](_page_34_Picture_148.jpeg)

- 3) Each manifold station allocates 1 or 2 outputs. This is dependent on the Z-Board™ type installed. A single Z-Board™ allocates 1 output. A double Z-Board™ allocates 2 outputs.
- 4) Z-Boards™ can be used in any arrangement (all singles, all doubles, or any combination). Per station selection is limited based on the fact that 502 and 503 manifolds are a minimum of two stations, and the 501 is a minimum of three stations.

![](_page_34_Picture_11.jpeg)

Single solenoid valves can be used with double Z-Boards™. However, one of the two available outputs will remain unused. Refer to the Mapping Examples on the following pages.

![](_page_34_Picture_13.jpeg)

TD580CHTM1-12EN 06/2021 Subject to change without notice

**EMERSON** 

D

 $\overline{C}$ 

### 6.3 Mapping Example for 36 Coils

### Assumed Settings

- 501 Manifold
- Double Z-BoardsTM used with all valves
- Address set to 6-7-8
- 36 COIL OPT. has been Enabled

![](_page_35_Figure_8.jpeg)

![](_page_36_Picture_0.jpeg)

### 6.4 Mapping Example for 48 Coils

### Assumed Settings

- 501 Manifold
- Double Z-Boards™ used with all valves
- Address set to 5-6-7-8

![](_page_36_Figure_7.jpeg)

![](_page_36_Picture_8.jpeg)

NOTE!

6.5 Mapping Example for 64 Coils

### Assumed Settings

- 503 Manifolds
- Double Z-Boards™ used with all valves
- Address on manifold  $#1$  set to 6-7-8
- Address on manifold #2 set to 2-3-4

![](_page_37_Picture_272.jpeg)

![](_page_37_Figure_9.jpeg)

![](_page_37_Figure_10.jpeg)

Manifold #1

![](_page_37_Picture_11.jpeg)

TD580CHTM1-12EN 06/2021 Subject to change without notice

www.emerson.com

![](_page_38_Picture_0.jpeg)

CHARM Order

Mapping Example for 64 Coils Cont.

Bank Order

![](_page_38_Figure_3.jpeg)

![](_page_38_Picture_236.jpeg)

![](_page_38_Picture_5.jpeg)

![](_page_38_Picture_6.jpeg)

TD580CHTM1-12EN 06/2021 Subject to change without notice

www.emerson.com

6.6 Mapping Example for 96 Coils

#### Assumed Settings

- 501 Manifold
- Double Z-Boards™ used with all valves
- Address on manifold  $#1$  set to 5-6-7-8
- Address on manifold #2 set to 1-2-3-4

![](_page_39_Figure_8.jpeg)

![](_page_39_Picture_9.jpeg)

TD580CHTM1-12EN 06/2021 Subject to change without notice

www.emerson.com

Manifold #1

![](_page_40_Picture_0.jpeg)

Manifold #2

Mapping Example for 96 Coils Cont.

![](_page_40_Picture_3.jpeg)

When the 14 End Solenoid is energized, the 4 port is pressurized When the 12 End Solenoid is energized, the 2 port is pressurized

![](_page_40_Picture_189.jpeg)

![](_page_40_Picture_6.jpeg)

TD580CHTM1-12EN 06/2021 Subject to change without notice

### 6.7 Commissioning CHARM Node with DeltaV Software

This procedure assumes that the user has their DeltaV system up and running properly with standard CHARMs and all they are trying to do is add the Aventics 580 CHARM manifold.

1) DeltaV Explorer view is set to "Details". This shows a basic DeltaV system with four standard DO CHARMs installed.

![](_page_41_Picture_46.jpeg)

![](_page_41_Picture_5.jpeg)

TD580CHTM1-12EN 06/2021 Subject to change without notice

![](_page_42_Picture_0.jpeg)

2) Right click on CHARMs and select "Auto-sense CHARMs".

![](_page_42_Picture_2.jpeg)

3) Verify that all desired "DO Solenoid Valve CHARM" items are checked and click "OK".

![](_page_42_Picture_107.jpeg)

![](_page_42_Picture_5.jpeg)

TD580CHTM1-12EN 06/2021 Subject to change without notice

![](_page_43_Picture_0.jpeg)

4) Highlight all DO Solenoid Valve CHARMs

Right click on them and select "Assign…".

![](_page_43_Picture_45.jpeg)

Select the desired Controller and click OK.

![](_page_43_Picture_46.jpeg)

![](_page_43_Picture_7.jpeg)

TD580CHTM1-12EN 06/2021 Subject to change without notice

ſ

### AVENTICS<sup>5</sup> 580 CHARM Technical Manual

5) Right click on the CIOC that our device is connected to and select "Download > CHARMs I/O card". Agree to confirmation window and verify download success.

![](_page_44_Picture_46.jpeg)

![](_page_44_Picture_4.jpeg)

TD580CHTM1-12EN 06/2021 Subject to change without notice

www.emerson.com

6) Right click on Control Network and select "Download > Control Network ". Agree to confirmation window and verify download status.

![](_page_45_Picture_3.jpeg)

7) At this point, if there are no warning icons overlaying anything, all CHARMs that make up the Aventics 580 CHARM Node should be recognized, configured with default settings, and ready to use outputs.

![](_page_45_Picture_5.jpeg)

![](_page_46_Picture_0.jpeg)

### 6.8 580 CHARM Module Changes

If changes need to be made to the 580 CHARM module after initial set-up has been done the following steps must be completed. There are two different ways to complete this based on the DeltaV revision. Anything at or before version 12 needs to utlilze option 1 to disable a CHARM, the versions 13 or later after can utilize either option 1 or option 2 to disbale CHARM's.

OPTION 1:

- Right click on the 580 CHARM in DeltaV Explorer and select "Properties" to bring up to appropriate window.
- The "Enabled" box must be unchecked on all 580 CHARM's and then the changes can be downloaded to the CIOC. This must be done in order for LCD menu changes to be made.
- After LCD menu changes have been made the "Enabled" check box must be checked again and then the changes downloaded to the COIC for normal operation.

![](_page_46_Picture_82.jpeg)

![](_page_46_Picture_8.jpeg)

TD580CHTM1-12EN 06/2021 Subject to change without notice

#### OPTION 2:

- Launch the I/O Configuration in DeltaV Explorer.
- Select the CHARM or CHARM's that you want to "Disable" and then right click on the selection and click the disable option. You must download the changes for them to take effect. You can select individual or a group all at once using this option.
- After LCD menu changes have been made the CHARM's must be "Enabled" again and then the changes downloaded to the COIC for normal operation.

![](_page_47_Picture_6.jpeg)

![](_page_47_Picture_87.jpeg)

![](_page_47_Picture_8.jpeg)

#### Firmware Upgrade 7.

### 7.1 Procedure to upgrade the 580 Charm node firmware

Select START>DeltaV>Installation>Controller Upgrade Utility Select CHARM Components

![](_page_48_Picture_49.jpeg)

Select the CIOC to which the 580 CHARM node is connected.

![](_page_48_Picture_50.jpeg)

![](_page_48_Picture_7.jpeg)

TD580CHTM1-12EN 06/2021 Subject to change without notice

![](_page_49_Picture_0.jpeg)

Select one of the integral CHARMs (there is no need to upgrade every CHARM, upgrading one will upgrade all

![](_page_49_Picture_36.jpeg)

#### Confirm CHARM selection

![](_page_49_Picture_37.jpeg)

![](_page_49_Picture_6.jpeg)

![](_page_50_Picture_0.jpeg)

Wait for programming to complete

![](_page_50_Picture_68.jpeg)

![](_page_50_Picture_4.jpeg)

![](_page_50_Picture_5.jpeg)

![](_page_50_Picture_6.jpeg)

NOTE!

TD580CHTM1-12EN 06/2021 Subject to change without notice

#### 8. Appendix

### 8.1 System Specifications

![](_page_51_Picture_98.jpeg)

### 8.2 Factory Default Settings

![](_page_51_Picture_99.jpeg)

![](_page_51_Picture_6.jpeg)

### 8.3 Troubleshooting

### Communication Node

![](_page_52_Picture_151.jpeg)

### 8.4 Glossary of Terms

The following is a list and description of common terms and symbols used throughout this document:

![](_page_52_Picture_152.jpeg)

### 8.5 Technical Support

For technical support, contact your local Aventics distributor. If further information is required, please call the Technical Support Department at (248) 596-3337.

Information on device files, technical manuals, local distributors, and other ASCO, Aventics or Numatics products and support issues can be found on the Aventics web site at www.emerson.com

![](_page_52_Picture_11.jpeg)